# **TECHNICAL MANUAL**

## **UNIVERSAL BOP GPIB VISA INSTRUMENT DRIVER**

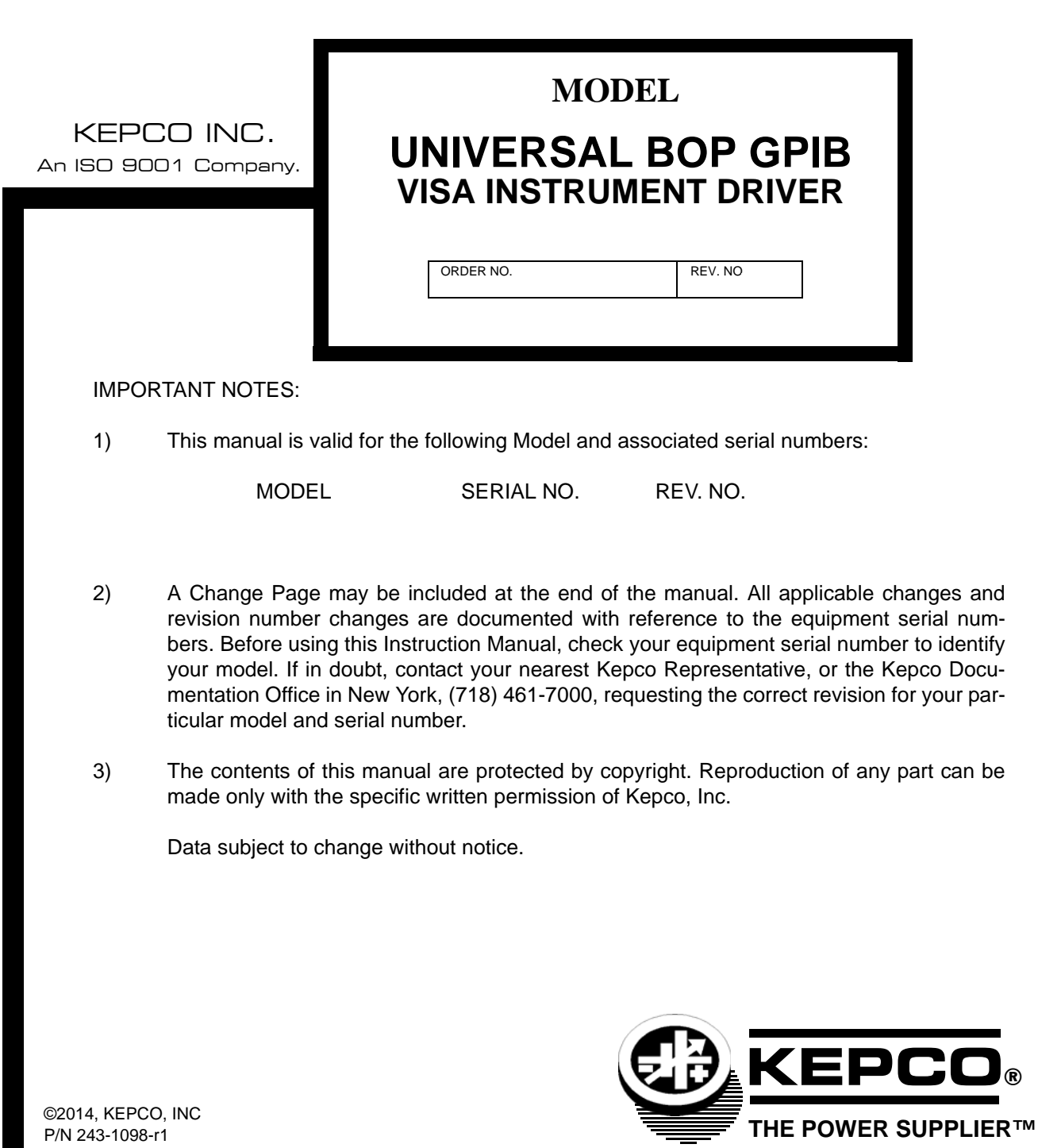

KEPCO, INC. • 131-38 SANFORD AVENUE • FLUSHING, NY. 11355 U.S.A. • TEL (718) 461-7000 • FAX (718) 767-1102 email: hq@kepcopower.com World Wide Web: http://www.kepcopower.com

### **UNIVERSAL BOP GPIB VISA INSTRUMENT DRIVER**

The VISA instrument driver supplied with BOP Series Power Supplies is provided to simplify programming with a VISA compatible GPIB controller. The latest driver can be downloaded from the Kepco website (http://www.kepcopower.com/drivers.htm). Included in the driver are:

- source code (C) for all VISA functions (kp\_BOP.c)
- a complete programming reference manual (kp\_BOP.pdf)
- a sample application of the VISA functions (written in C) which can be used to program one or more BOP power supplies using a virtual front panel observed on a computer monitor (bit.4886.exe).

#### **1. DEMONSTRATION PROGRAM USING THE VISA DRIVER**

The demonstration program is intended to illustrate the use of the VISA functions included with the BOP power supply. The demonstration program is installed under Windows by running SETUP.EXE. The program can be used to program and view the virtual front panels of up to 10 BOP Power Supplies. After the program is installed, double click on BOP.exe to run the program.

- 1. Unzip the files and doubleclick on setup.exe to install the driver. The bit\_mdac folder will be added to the Start - Programs folder. Doubleclick bit mdac.exe to run the program, and refer to the visamdac.pdf in the bit\_mdac folder for details about using the soft front panel.
- 2. Install the VISA driver per the text file included with the driver. At the Start-up screen (Figure [1](#page-2-0)) set the correct GPIB Address and click **CONNECT**. When the Power Supply Type window shows BIT 4886, click **Continue**.

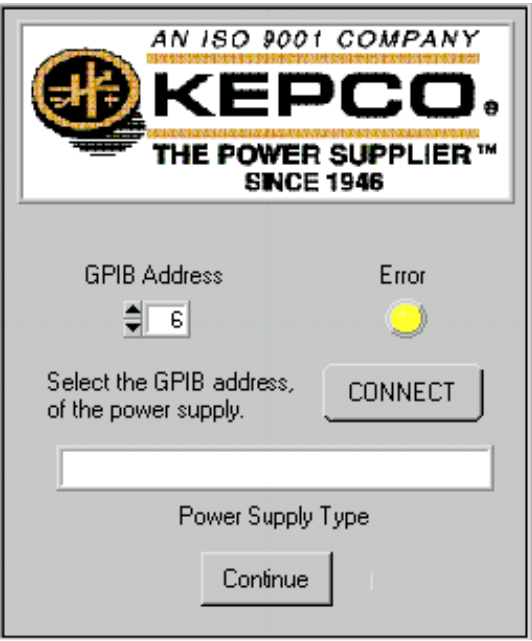

<span id="page-2-0"></span>**FIGURE 1. GPIB VISA DRIVER START-UP**

Once you are connected to the VISA interface, the virtual front panel appears (see Main Panel, Figure [2\)](#page-3-0).

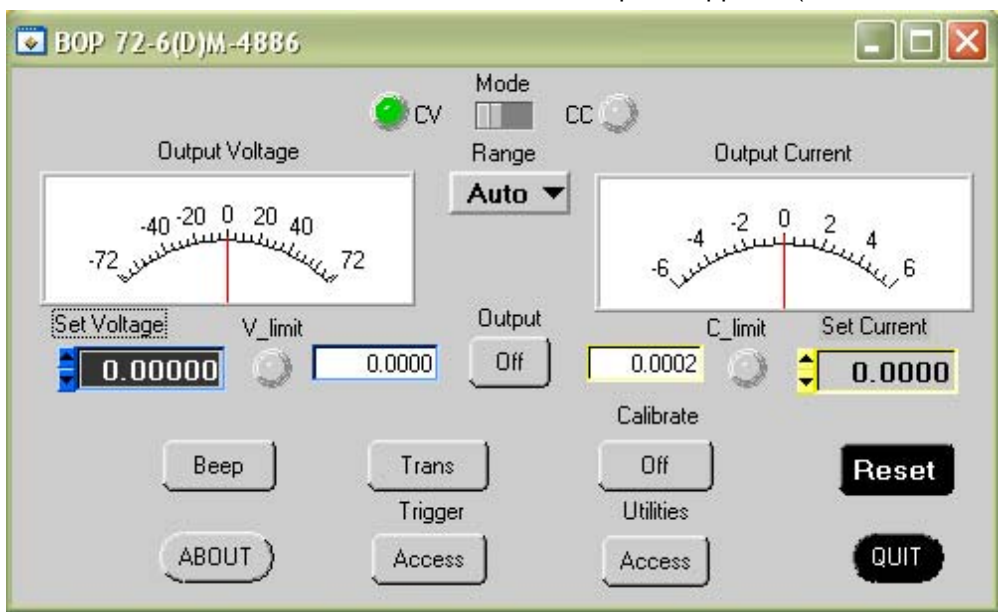

**FIGURE 2. MAIN PANEL**

#### <span id="page-3-0"></span>**1.1 MAIN PANEL BUTTONS**

The main panel shows all power supply parameters simultaneously, without having to execute local controls and read the corresponding display. The main panel is a real-time display of output values and programmed parameters. All functions are available from the main panel. The title bar at the top of the window (not shown) indicates the BOP model connected to the GPIB interface.

NOTE: Some buttons may disabled for special BOP models or those using special BIT cards (special models include a 5-digit suffix).

The **Mode** button changes the operating mode (CV or CC); Mode indicators light to indicate whether the power supply is operating in either CV (constant voltage) or CC (constant current) mode.

The analog meters read actual output voltage and current; Two Display windows at the center provides a more precise digital readout of actual output voltage and current.

The **Range** button opens a dropdown box; to change the operating range: either High, Low or Auto range must be selected.

The **Output** button applies the programmed settings to the output terminals (ON) or keeps the output voltage and current at zero (OFF).

The **Gain** button (not shown - available only with BOP's of 1000W and above or with MDAC BIT card) opens a dropdown box which allows the selection of the reference voltage: INT for Internal or EXT1 or EXT2 for one of two external analog reference voltages used to calibrate the gain.

Indicators on either side of the digital display window, **V limit** and **C limit**, light (yellow) if the programmed voltage or current limit is exceeded and light (red) if a protection error is detected

**Set Voltage** and **Set Current** windows are used to program the output voltage and current for the unit; settings can be changed either by clicking on the arrows to the left of the display window, or by using the mouse to highlight the setting, then typing in the new value.

The **BEEP** button causes the power supply to beep.

The **ABOUT** button displays the model, serial number and firmware version number.

The **Trans** button (not available with BIT 4882 card) generates a transient pulse with the amplitude and duration specified by the user in the Transient Pulse window (see Figure [3\)](#page-4-1). The output level of the transient will either be V or A, depending on which mode is active. After the transient pulse is generated, the output will return to the programmed values in effect before the transient was generated.

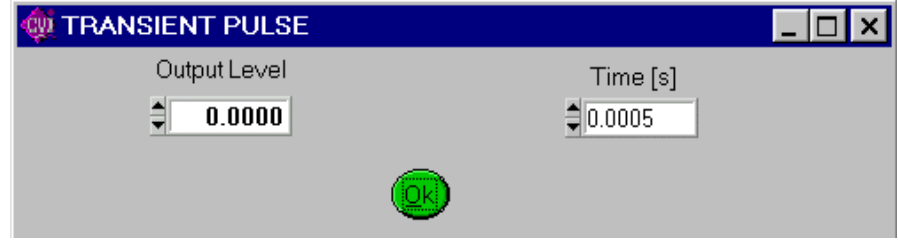

**FIGURE 3. TRANSIENT PULSE WINDOW**

<span id="page-4-1"></span>The **Trigger** button opens the Trigger window (Figure [4\)](#page-4-2) which allows 99 different trigger voltage and current values, as well as mode to be stored and recalled. The STORE button stores the Trigger Mode, Trigger Voltage and Trigger Current values at the selected Memory location (1-99). The Recall button displays the Trigger Mode, Trigger Voltage and Trigger Current values stored in the selected Memory location. Clicking the Trigger button (or double-clicking RECALL) within the Trigger window causes the power supply output to be programmed to the settings stored in the selected Memory location. .

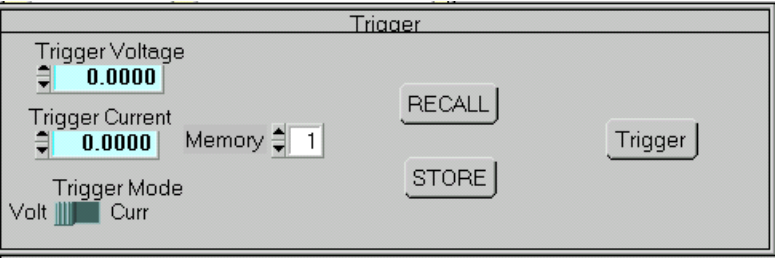

**FIGURE 4. TRIGGER WINDOW**

<span id="page-4-2"></span>The **Calibrate** button opens the Calibration Window (Figure [5](#page-4-0)), and is used to recalibrate the unit (see Section 3 of the Operator's Manual or Section 4 of the Service Manual).

<span id="page-4-0"></span>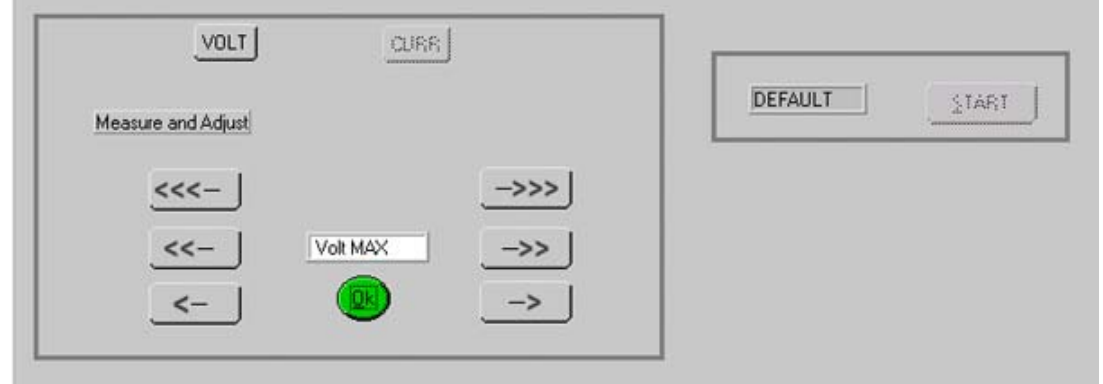

**FIGURE 5. CALIBRATION WINDOW**

The **Utilities** button opens the Utilities window (Figure [6\)](#page-5-0). The **Hardware Test** button tests the validity of system parameters (e.g., CRC).

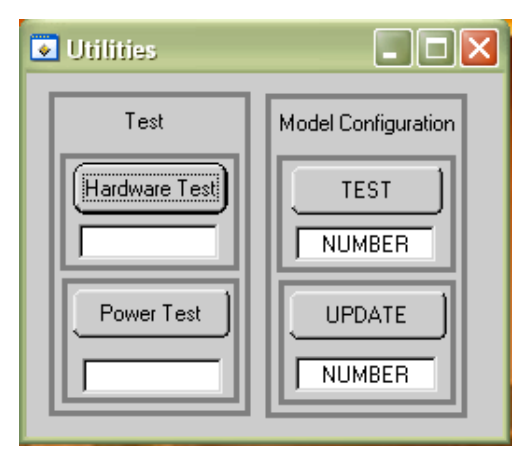

**FIGURE 6. UTILITIES WINDOW**

<span id="page-5-0"></span>The **Power Test** button performs a full power test by first testing maximum voltage output, then testing minimum voltage output.

**Model Configuration.** Special models of BOP power supplies and BIT interface cards are identified by a 5-digit suffix. A text file supplied with the driver, optionxxxxx.txt (where xxxxx = the 5-digit suffix) identifies how the special unit has been configured using the control commands described in the Theory of Operation section of the applicable technical manual. When the 5-digit number is entered in the Model Configuration TEST **NUMBER** window, and the **TEST** button is pressed, the optionxxxxx.txt file is scanned and the configuration is verified, resulting in either PASSED or TEST FAILS displayed in the TEST **NUMBER** window. **NOTE:** The TEST button must also be used to reconfigure special shutdown requirements each time the VISA application is started.

Entering the 5-digit suffix in the Model Configuration UPDATE **TEST** window and clicking the UPDATE button, restores the factory set special options using the optionxxxxx.txt file. When directed by factory support, this feature can be used to change the configuration of the unit to accommodate customer requests or firmware upgrades.

The **Reset** button on the Main Panel (Figure [2\)](#page-3-0) resets the unit to the power up defaults: output voltage and current set to zero, and output off.

The **QUIT** button on the virtual panel (Figure [2\)](#page-3-0) is used to exit the sample VISA application.

#### **2. PROGRAMMER REFERENCE**

#### **2.1 VISA INSTRUMENT DRIVER FUNCTIONS**

Kepco's BOP VISA instrument driver provides programming support for Kepco's BOP Power Supply (VISA I/O). It contains functions for opening, configuring, taking measurements from, test, calibration and closing the instrument. To successfully use this module, the instrument must be connected to the GPIB and the GPIB address supplied to the initialize function must match the GPIB address of the instrument.

Table [1](#page-6-0) lists the functions that are available.

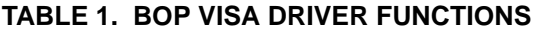

<span id="page-6-0"></span>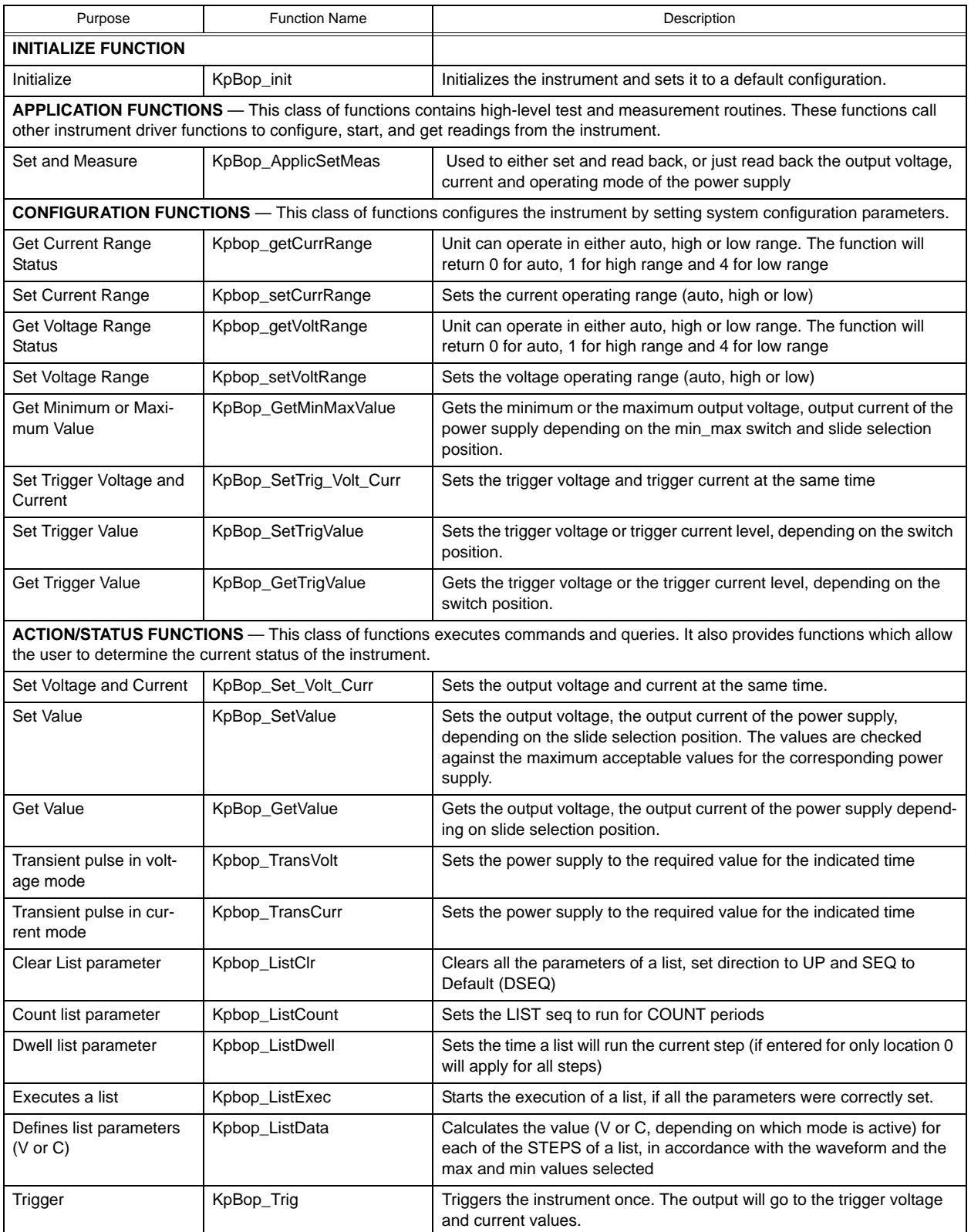

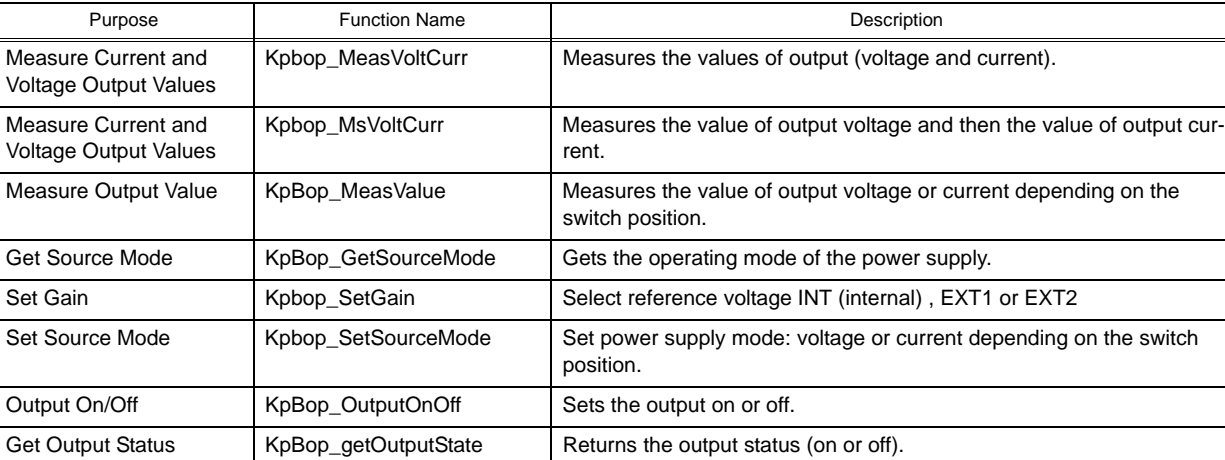

Abort Measurement | KpBop\_abortMeas | Sends the abort command.

#### **TABLE 1. BOP VISA DRIVER FUNCTIONS (CONTINUED)**

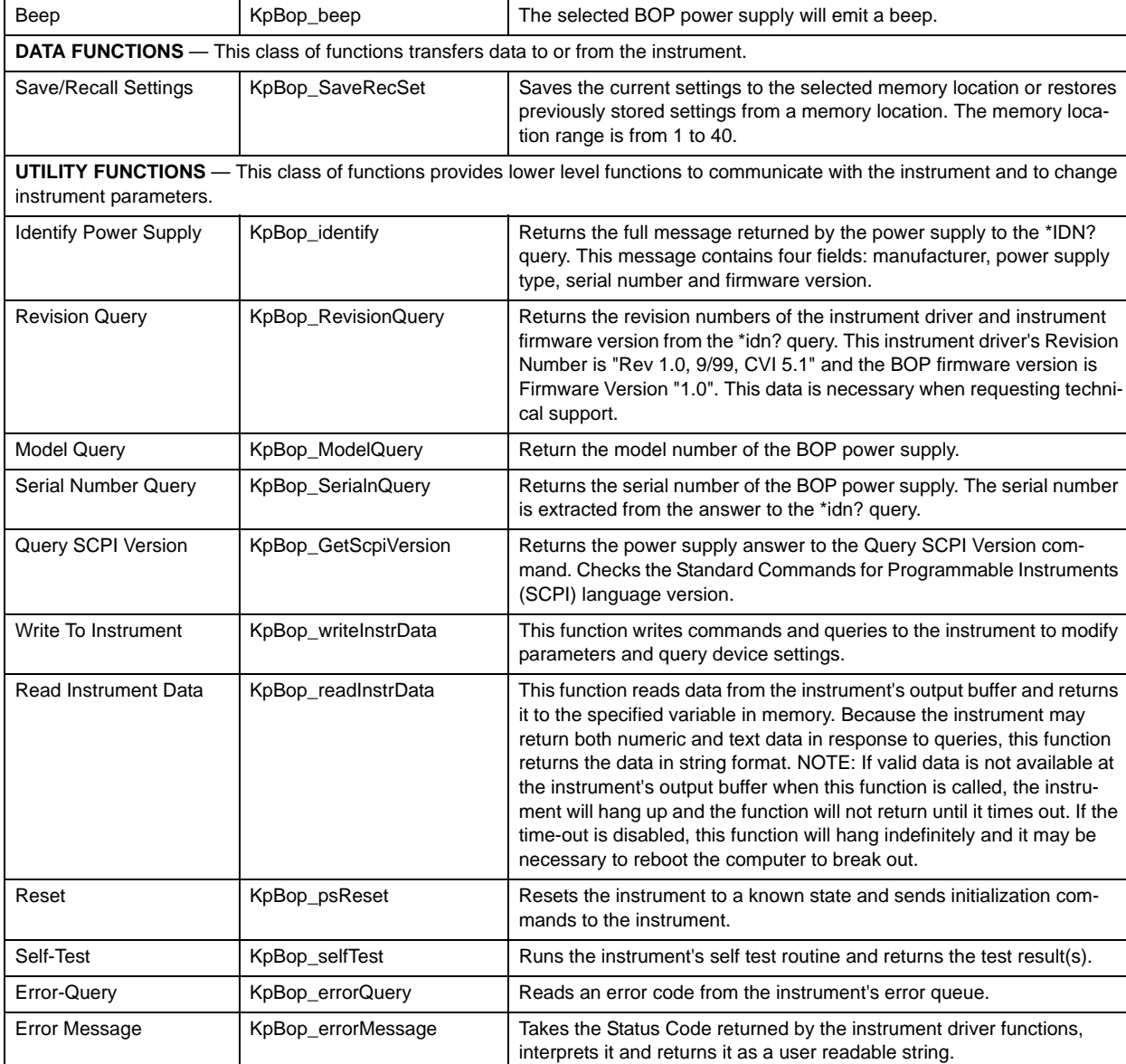

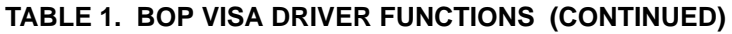

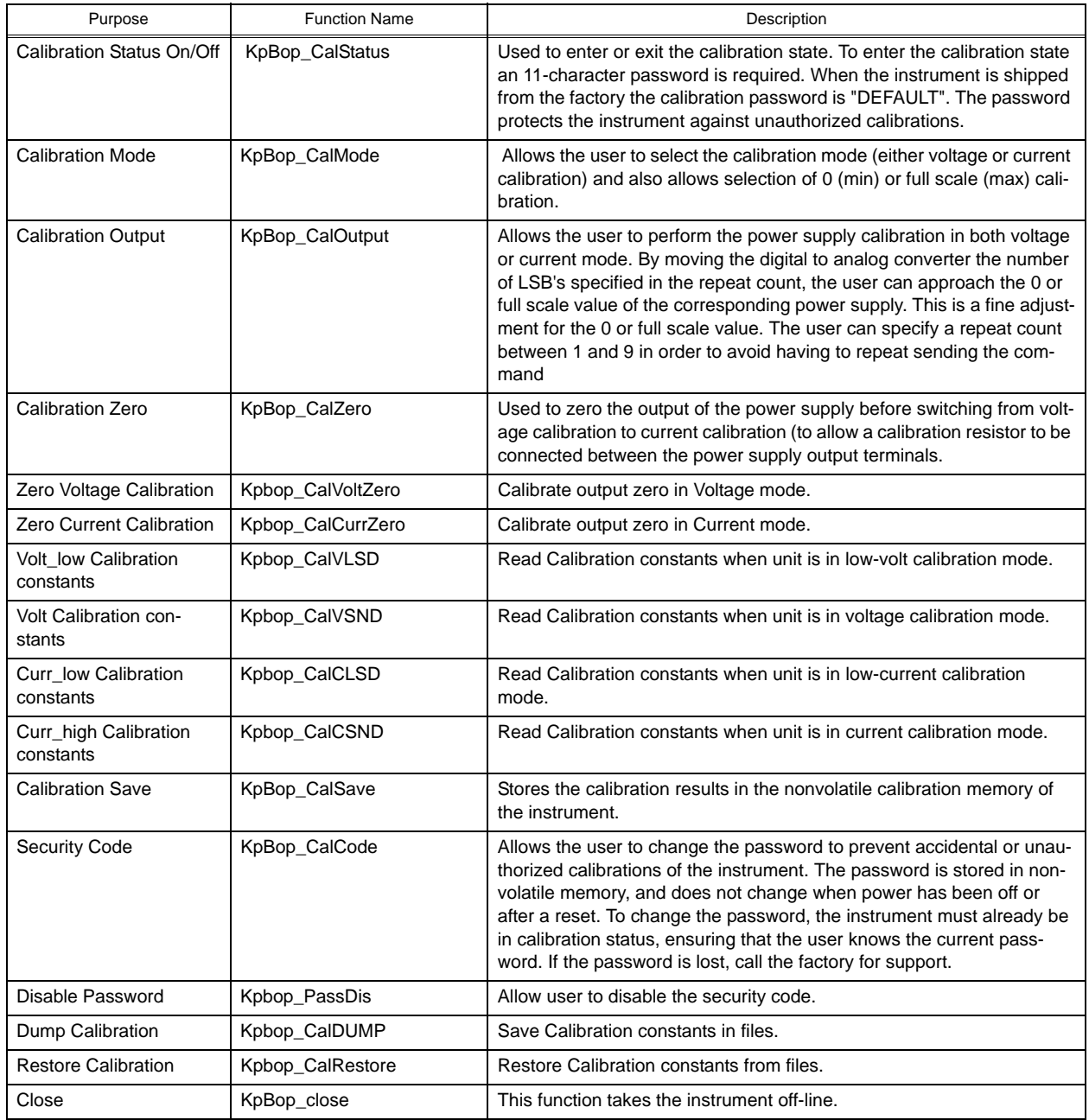

#### **2.2 PROGRAM PRACTICES**

In addition to providing prototype functions listed in Table [1,](#page-6-0) the BOP\_MDAC.H file, also provides enumerations for various Kepco-specific variables. The PS\_TYPE enumeration defines the various Kepco BOP models supported by the driver and the associated INVALID TYPE. The CAL:MODE and CAL:STATe enumerations provide details for the calibration of various BOP/BIT combinations.

#### **3. EXAMPLES**

The following examples show the functions needed to set voltage to 15V, current to 2 amp and output ON.

#### **Example 1:**

ViByte ps\_type; ViSession BOP\_Session;

#INCLUDE "BOP\_MDAC.N" /\*add definition for driver prototype\*/

Kpbop\_init ("GPIB0::6", 1, &ps\_type, &BOP\_Session); //init ps Kpbop\_Set\_Volt\_Curr (BOP\_Session, 15, 2); //voltage and current Kpbop\_OutputOnOff ( BOP\_Session, KEPCO\_ON); //output on

#### **Example 2:**

ViByte ps\_type; ViSession BOP\_Session;

#INCLUDE "BOP\_MDAC.N" /\*add definition for driver prototype\*/

Kpbop\_init ("GPIB0::6", 1, &ps\_type, &BOP\_Session); //init ps Kpbop\_SetValue (BOP\_Session, KEPCO\_VOLT, 15); //voltage Kpbop\_SetValue (BOP\_Session, KEPCO\_CURRENT, 2);//current Kpbop\_OutputOnOff ( BOP\_Session, KEPCO\_ON); //output on Delay (1); Kpbop-SetValue BOP\_SESSION, KEPCO\_VOLT, 25); //voltage now 25 volts Delay (1); Kpbop-SetValue BOP\_SESSION, KEPCO\_VOLT, 10); //voltage now 10 volts